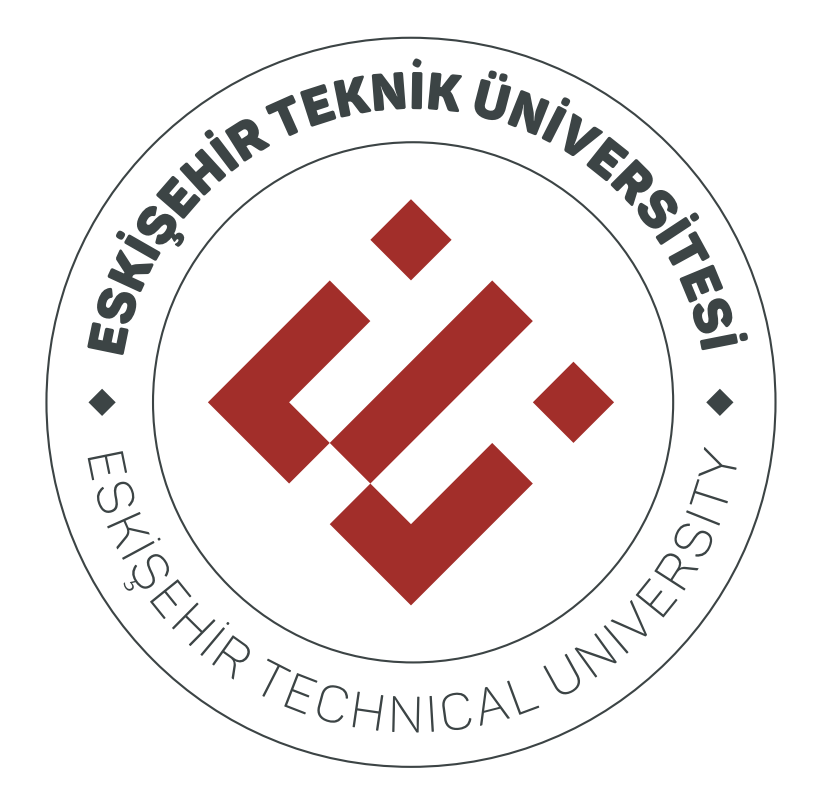

# **ESKİŞEHİR TEKNİK ÜNİVERSİTESİ**

# **ÖĞRENME YÖNETİM SİSTEMİ**

**ÖĞRENEN KULLANIM KILAVUZU**

## **İÇİNDEKİLER**

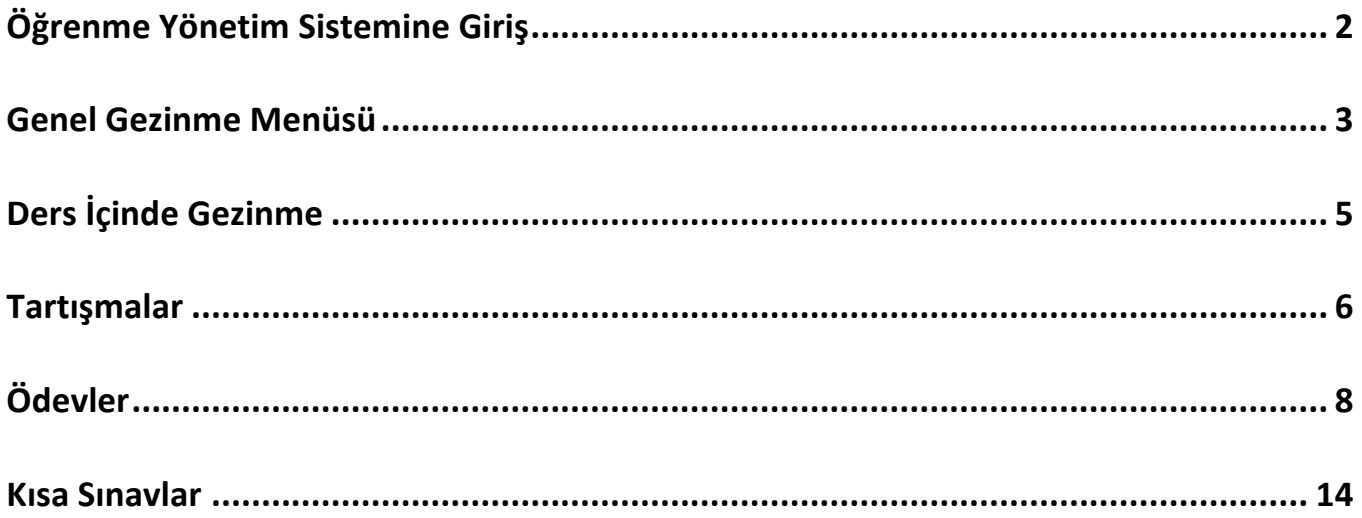

### **Öğrenme Yönetim Sistemine Giriş**

Eskişehir Teknik Üniversitesi tarafından Öğrenme Yönetim Sistemi olarak Canvas Platformu kullanılmaktadır. Sisteme giriş yapmak için web tarayıcınıza https://estuoys.eskisehir.edu.tr/ yazınız.

Eposta alanına **TC Kimlik Numaranızı**, Şifre alanına ise **ESTUOYS şifrenizi** yazıp **Oturum Aç** butonuna tıklayarak sisteme giriş yapınız.

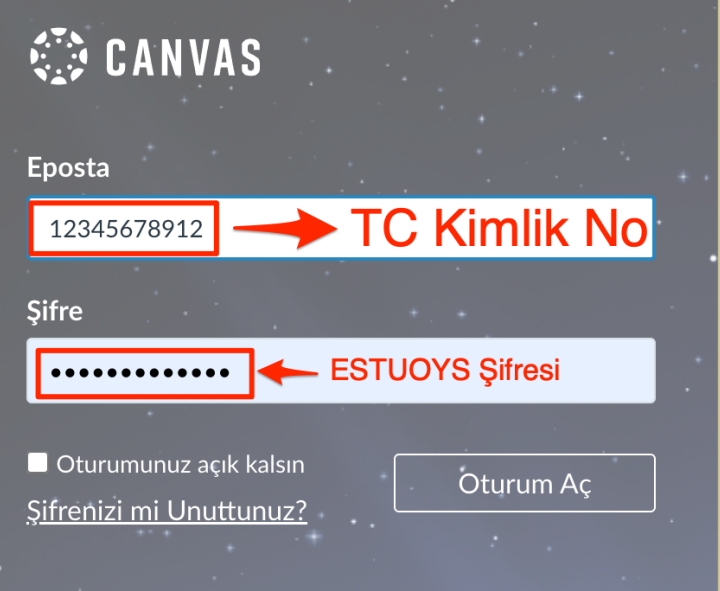

#### **Genel Gezinme Menüsü**

Sisteme giriş yaptığınızda karşınıza **Kontrol Paneli** çıkacaktır. Kontrol Panelinde; almış olduğunuz ders ya da dersleri göreceksiniz. Sol tarafta koyu gri zeminli dikey menü **Genel Gezinme** menüsüdür.

- Genel gezinme menüsünde **Hesap** bağlantısına tıklayarak;
- $\triangleright$  Profil altında profil bilgilerinizi görüntüleyip güncelleyebilir,
- $\triangleright$  Ayarlar altında iletişim yöntemi, özellik seçimi ve dil tercihi gibi ayarları yapabilir,
- $\triangleright$  Oturumu Kapat butonuna tıklayarak sistemden çıkış yapabilirsiniz.

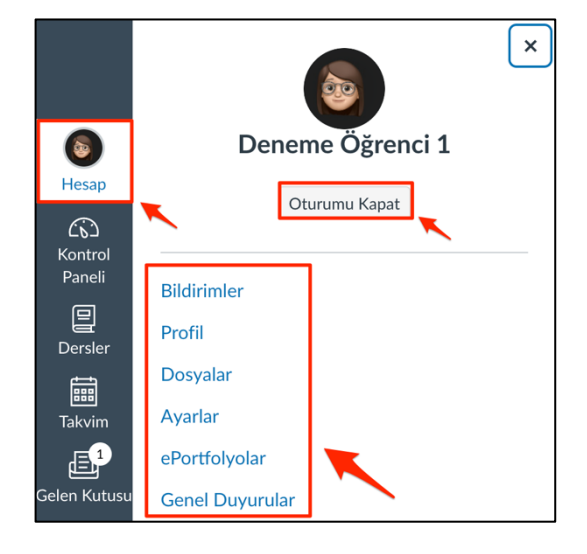

Genel gezinme menüsünde **Kontrol Paneli** bağlantısına tıklayarak;

- $\triangleright$  Kayıtlı olduğunuz dersleri liste şeklinde görebilir,
- $\triangleright$  içeriğine erişmek istediğiniz dersin adına tıklayarak derse giriş yapabilirsiniz.

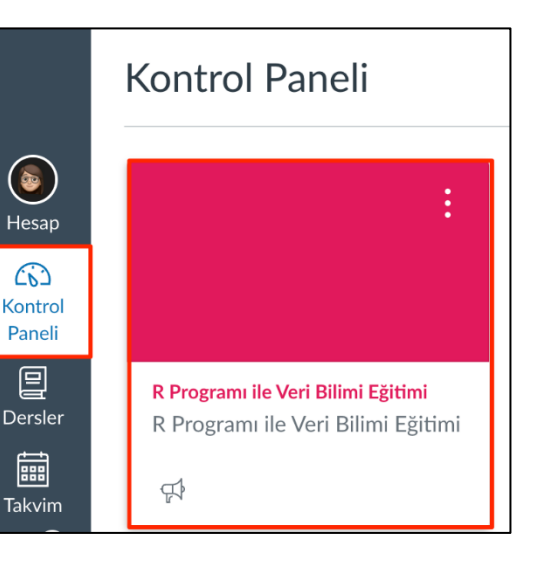

Genel gezinme menüsünde **Takvim** bağlantısına tıklayarak;

Ø Kayıtlı olduğunuz derslerdeki zamanlanmış etkinlikleri takvim üzerinde görebilir ve **Takvim Akış Verisine**  tıklayarak elde edeceğiniz bağlantıyı Google Takvim, iCal, Outlook vb. takvim uygulamalarında kullanabilirsiniz.

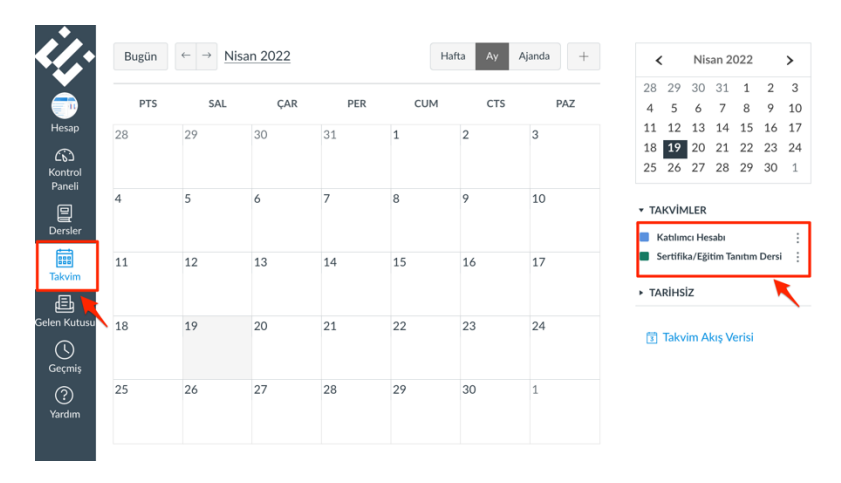

#### Genel gezinme menüsünde **Gelen Kutusu** bağlantısına tıklayarak;

 $\triangleright$  Sistem içerisinden size gönderilmiş mesajları görebilir, kayıtlı olduğunuz derslerdeki katılımcılara mesaj yazabilirsiniz.

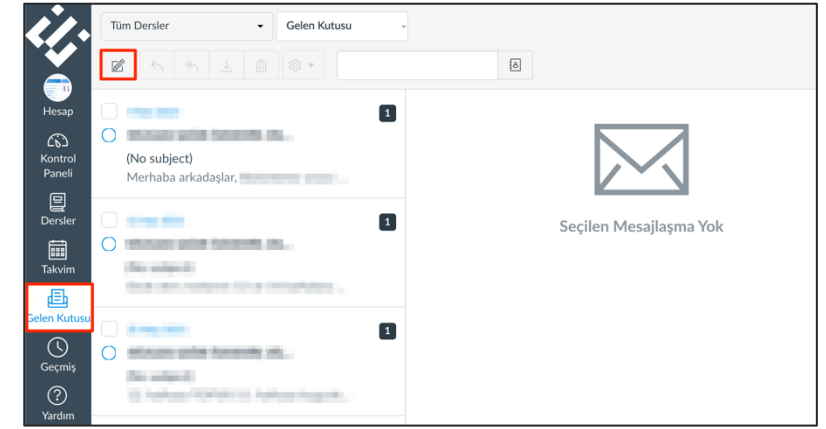

Genel gezinme menüsünde **Dersler** bağlantısına tıklayarak,

 $\triangleright$  Sistem içerisinde kayıtlı olduğunuz aktif dersleri görebilirsiniz. Pasif olan derslerinize ulaşmak için "**Tüm Dersler**" bağlantısını kullanabilirsiniz.

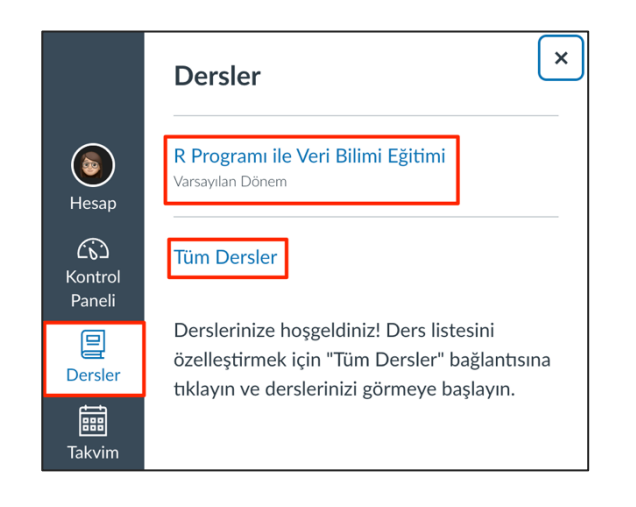

### **Ders İçinde Gezinme**

İçeriğine erişmek istediğiniz dersin görseline tıklayarak derse giriş yapabilirsiniz. Dersi seçtikten sonra **dersinizin ana sayfasında** sol bölümdeki **gezinme sekmelerini** göreceksiniz. Gezinme sekmelerinde;

**Ana Sayfa:** Dersin ana sayfasına dönmenizi sağlar.

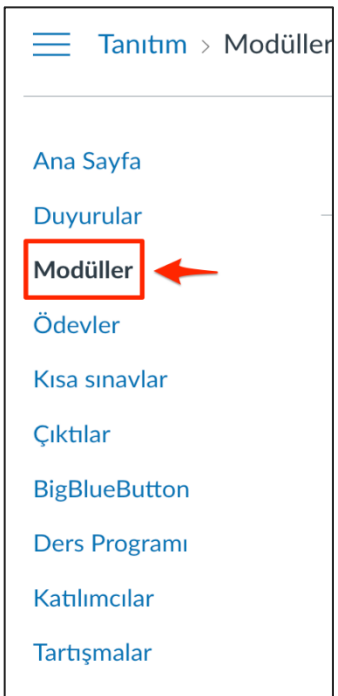

**Modüller:** Dersin modüllerine ve modül içeriklerine erişmenizi sağlar

Ø Modüllersekmesine tıkladığınızda modüllerin tümünü açık olarak ya da daraltılmış halde görebilirsiniz. Eğer modüller daraltılmış halde ise, modül başında yer alan ► işaretine tıklayarak veya sağ üstte yer alan **Tümünü Göster** butonu ile modüllerin içeriğini görüntüleyebilirsiniz

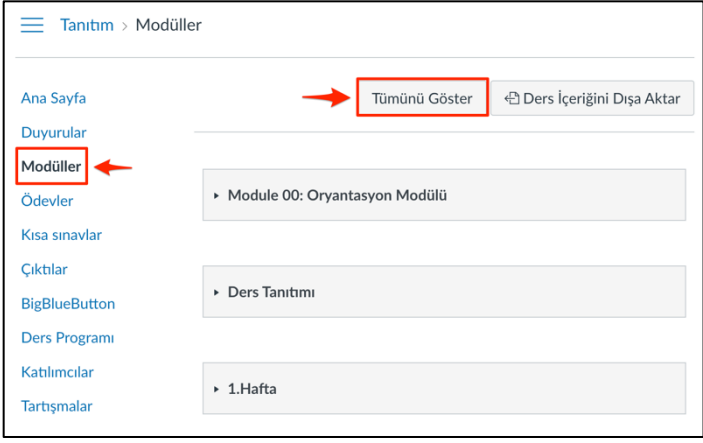

#### **Tartışmalar**

**Tartışmalar:** Dersiçerisinde açılmış olan tartışma alanına erişmenizi ve tartışmalara katılım sağlamanızı sağlar.

- $\triangleright$  Tartışmalar alanına ulaştığınızda var olan tartışmaları **Tartışmalar** sekmesi altında açık olarak görebilir ya da daraltılmış ise tartışmalar başlığının yanındaki ► ile içeriği görüntüleyebilirsiniz.
- $\triangleright$  Tartışma altında tartışmaya açık konu başlığı ya da başlıklarını görebilirsiniz. Katılmak istediğiniz tartışma başlığına tıklayınız. Eğitici tarafından tartışmaya ait gerekli açıklamanın olduğu alana ulaşacaksınız. Tartışma konusunu cevaplamak için tartışma açıklamasının altında yer alan **Yanıtla** butonuna tıklayınız

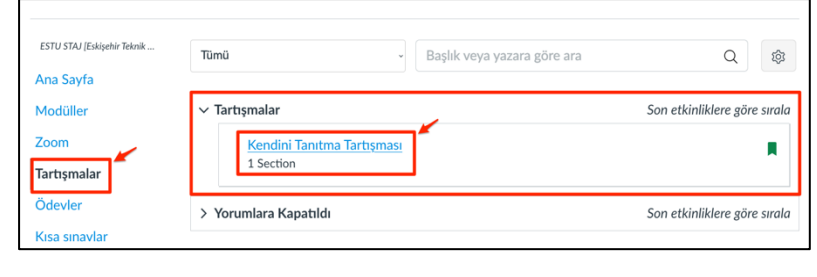

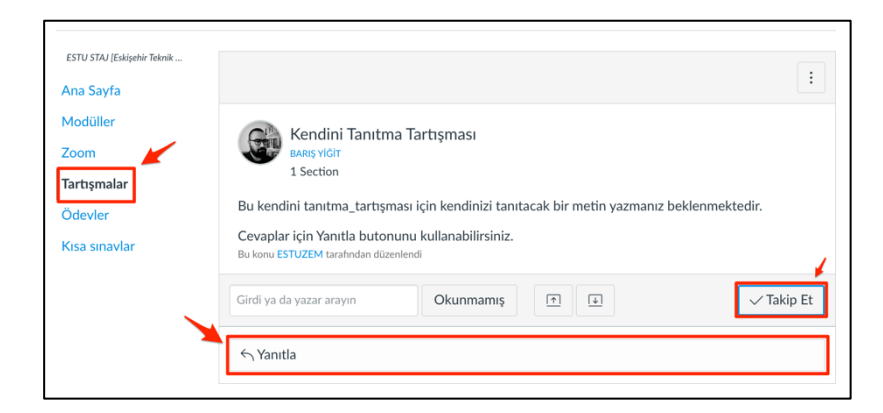

- Ø Tartışma yanıt alanında çeşitli düzenleme araçlarına erişim sağlayabileceğiniz alanı ve yanıtınız için cevabınızı yazabileceğiniz alanı göreceksiniz. İlgili alanda;
	- **Düzenle**: Kes, Kopyala, Yapıştır
	- **Göster**: Tam ekran, HTLM Düzenleyici
	- **Ekle:** Bağlantı, Görsel, Medya, Document vb.
	- **Biçim:** Yazı biçimlendirmeleri, renklendirmeler vb.
	- **Araçlar**: Kelime sayısı ve Uygulamalar
	- **Tablo:** Tablo oluşturma vb. araç ve uygulama işlevlerine ulaşmanıza ve kullanmanıza imkan verir.

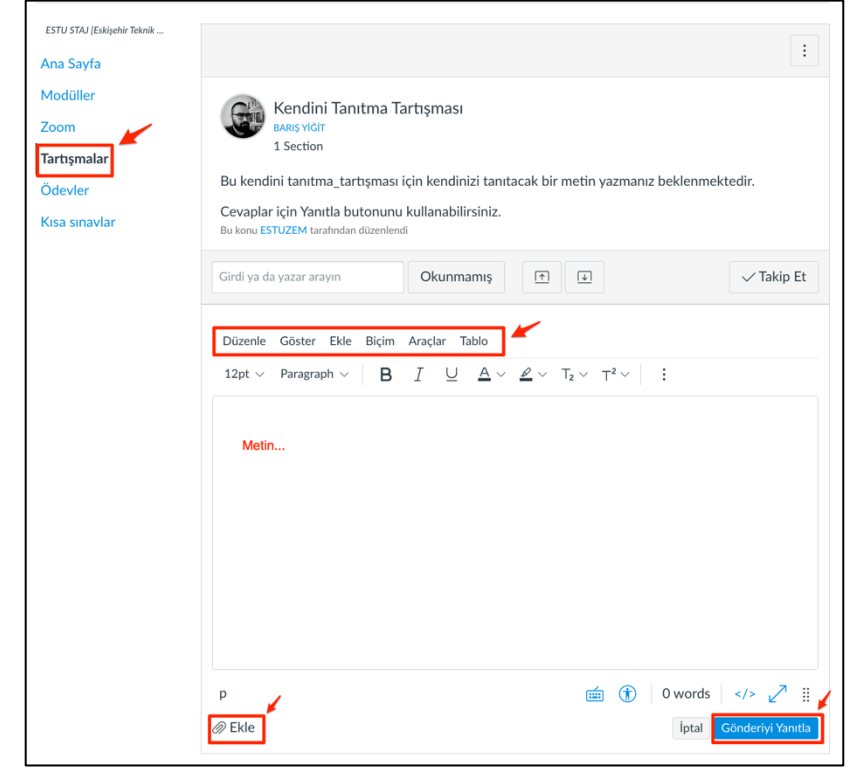

Ø Bu alanda yanıtınızı ve düzenlemelerinizi tamamladıktan sonra alanın altında yer alan **Gönderiyi Yanıtla** ile yanıtınızı paylaşmayı tamamlayabilirsiniz. Yanıtınız ilgili tartışma altında yer alacak ve görünecektir.

#### **Ödevler**

ESTU STAJ (Eskisehir Teknik... TARİHE GÖRE GÖSTER Ödevlerde Ara TÜRE GÖRE GÖSTER Ana Sayfa Modüller ▼ Tarihsiz Ödevler Zoom Tartışmalar Örnek Ödev  $\mathbb{F}$ Şu zamana kadar kullanılabilir May 23 at 11:59pm Ödevler Turnitin İntihal Aracı ile Örnek Ödev Kısa sınavlar  $\Xi$ 2 Şu zamana kadar kullanılabilir May 23 at 11:59pm

Gönderim süresi bitmiş olan ödevlere erişim sağlamanız, ödevi gönderebileceğiniz anlamına gelmez! Ödevleri **tanımlanan süre içerisinde** tamamlamanız ve göndermeniz gerekmektedir. Aksi halde sorumluluğun size ait olduğunu unutmayınız!

- $\triangleright$  Gönderide bulunmak istediğiniz ödeve tıklayınız. Gelecek olan alanda **Start Assigment** ya da **New Attempt** ile ödevi yapmaya başlayabilirsiniz.
- $\triangleright$  Ödev adımında eğiticinin size sunmuş olduğu seçenekleri kullanarak ödevinizi tamamlayabilirsiniz. İlgili alanda;

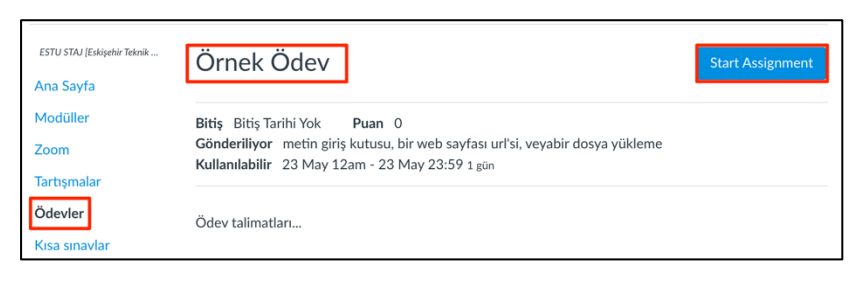

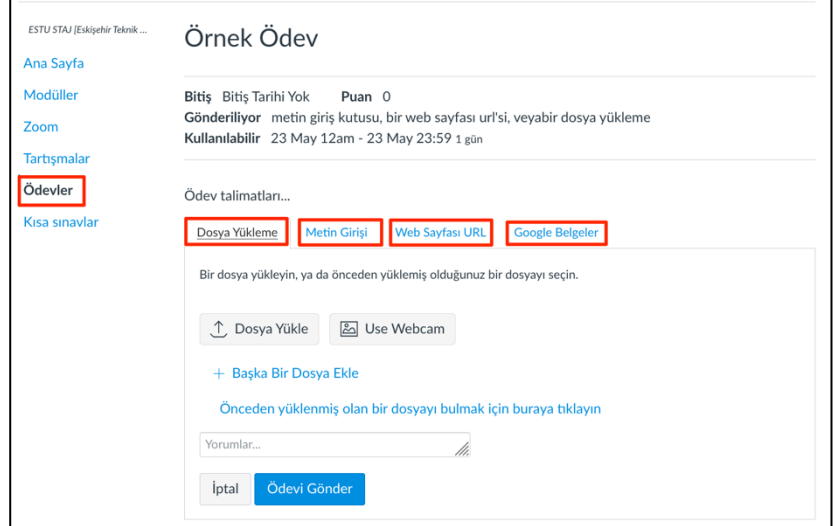

#### **Ödevler:** Ödevler sekmesine tıkladıktan sonra gelecek olan alanda ödevleri görebilirsiniz.

- Ø **Dosya Yükleme** seçildikten sonra **Dosya Yükle** butonuna tıklayarak devam ediniz.
- Ø Hazırlamış olduğunuz ödev dosyasını seçiniz ve **Ödevi Gönder** butonu ile ödevinizi göndermeyi tamamlayınız.

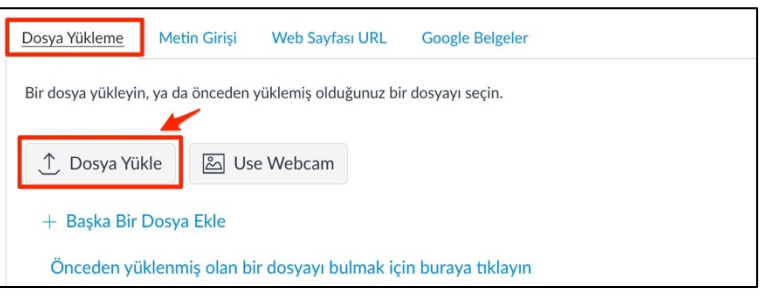

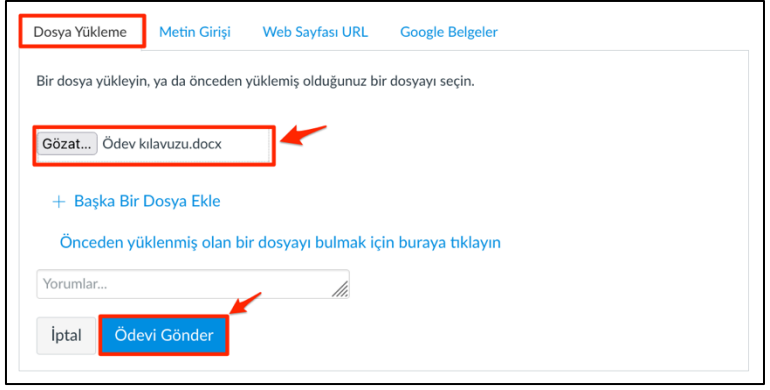

- Ø **Metin Girişi** alanında ilgili ödeve ilişkin cevabınızı yazmanıza olanak verecek bir metin alanı ve metninizi düzenlemenizi sağlayacak olan çeşitli araçlara erişiminiz olacaktır.
- $\triangleright$  Cevabinizi tamamladıktan sonra **Ödevi Gönder** ile ödev göndermeyi tamamlayınız.

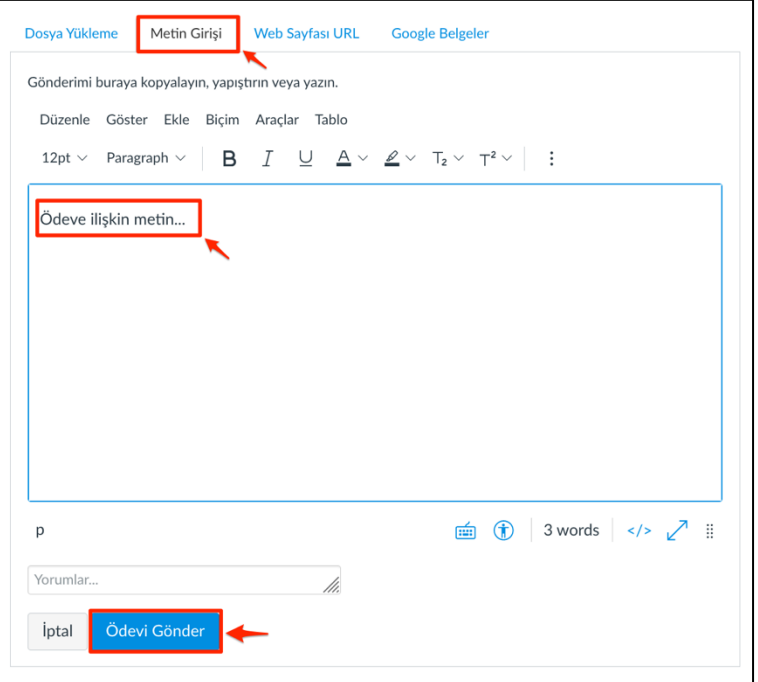

Ø **Web sayfası URL** alanında kutucuk içerisine paylaşmak istediğiniz URL'yi yapıştırabilir ve paylaşabilirsiniz. İşlemi tamamladıktan sonra **Ödevi Gönder** butonu ile ödevinizi göndermeyi tamamlayınız.

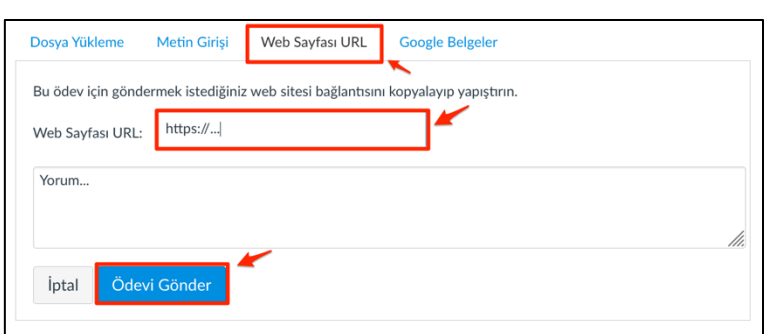

Ø Bu alanda **Google Drive Erişimine İzin Ver**'i seçerek ve ilgili sonraki adımları takip ederek ilerleyebilirsiniz**. Ödevi Gönder**  butonu ile ödevinizi göndermeyi tamamlamış olacaksınız.

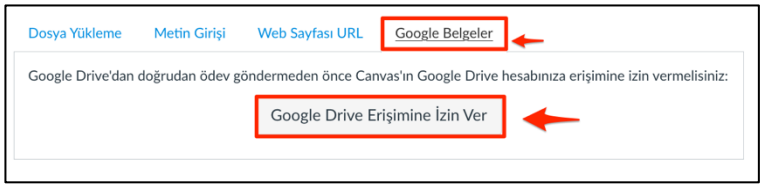

**Ödevi Gönder** ile ödev göndermeyi tamamladığınızda sağ üstte **Gönderi** altında **Gönderildi**! yazısını ve ayrıntılarını görebilirsiniz. (Teslim süresi içerisinde ödevi tekrar göndermenize izin verilmişse değişiklik yapabilirsiniz).

Gönderdiğiniz çalışmalarda **İntihal Programı** ile (benzerlik) tarama gerçekleştirilmektedir. Yaptığınız tüm çalışmaların size ait olması önemlidir. Çalışmalarınızda benzerlik raporu intihal kabul edilecek düzeyde ise ilgili mevzuat kapsamında hakkınızda işlem yapılacağını unutmayınız! Bu tamamen sizin sorumluluğunuzdadır!

Ödev **Turnitin** kontrollü olarak düzenlenmiş ise;

 $\triangleright$  Ödev açıklamalarına giriş yaptıktan sonra Ödev Gösterge Panelini göreceksiniz. Bu panel altında ödev adına ve ödevle ilişkili diğer açıklama ve bilgilere erişebilirsiniz.

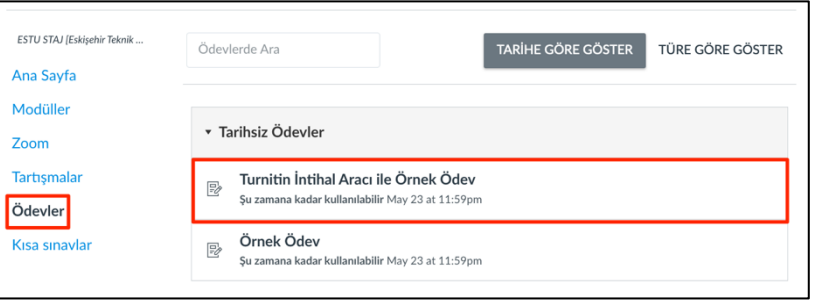

Ø Ödevinizi göndermek için **Gönderiyi Yükle** butonu tıklayınız.

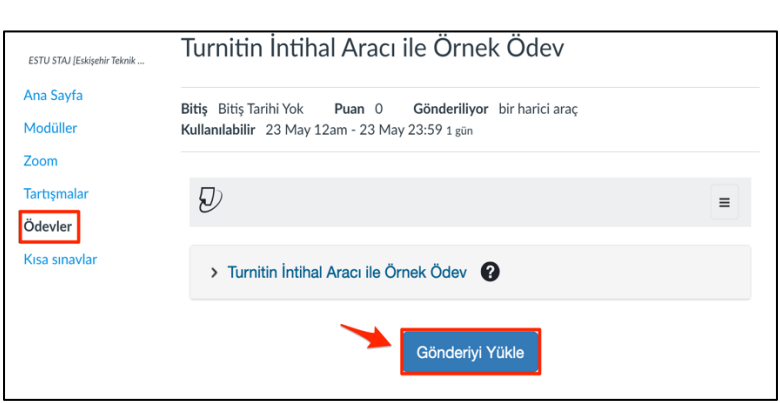

- $\triangleright$  Dosyayı Gönder alanında; **Gönderiyi Yükle**, **Metin Girişi** ve **Bulut Gönderi**  seçeneklerini göreceksiniz.
- Ø **Gönderiyi Yükle** butonu ile ödevinizi yükleyebileceğiniz alana ulaşacaksınız.
- Ø **Gönderiyi Yükle** alanında *Gönderi Başlığı* ve *Gönderi Dosyası* yanında **Gözat** ile hazırlamış olduğunuz ödev dosyasını seçtikten sonra **Yükle ve Gözden Geçir**  butonunu tıklayınız.

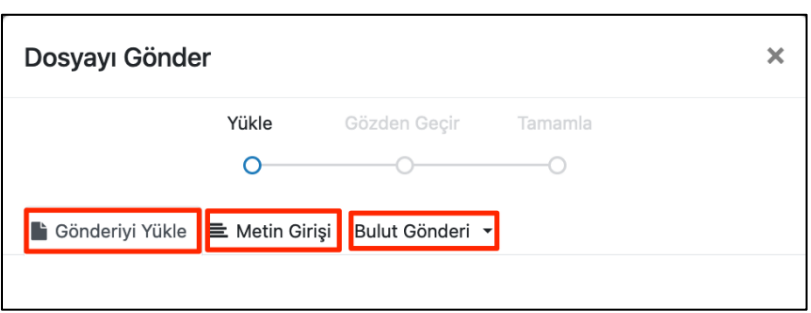

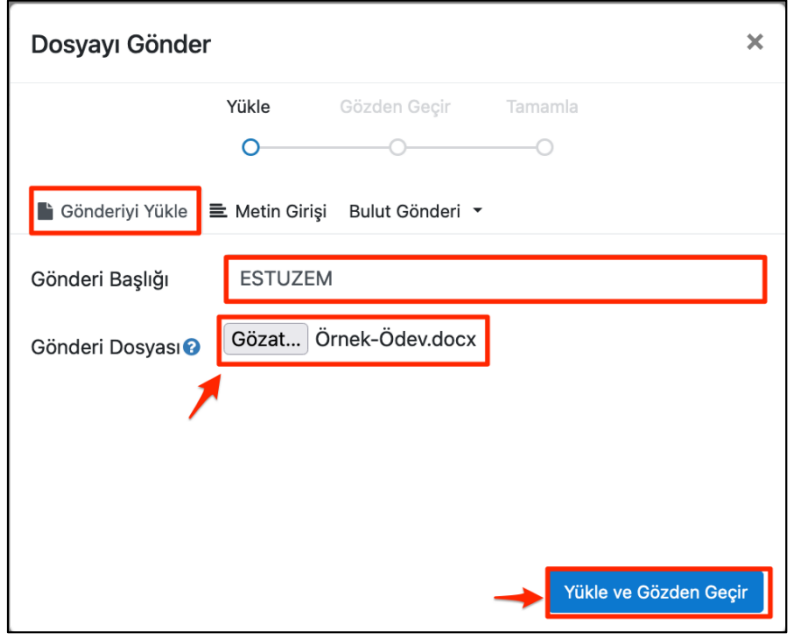

 $\triangleright$  Gözden geçirme alanında yüklemiş olduğunuz ödevinize ilişkin bilgileri ve ödevinizin ön izlemesini yapabilirsiniz.

> **Turnitin'e Gönder** butonunu tıklayarak ödevinizi göndermeyi tamamlayabilirsiniz. Bu adımdan sonra ödev sayfasında ödevinizin gönderildiğine dair bir bildirim göreceksiniz.

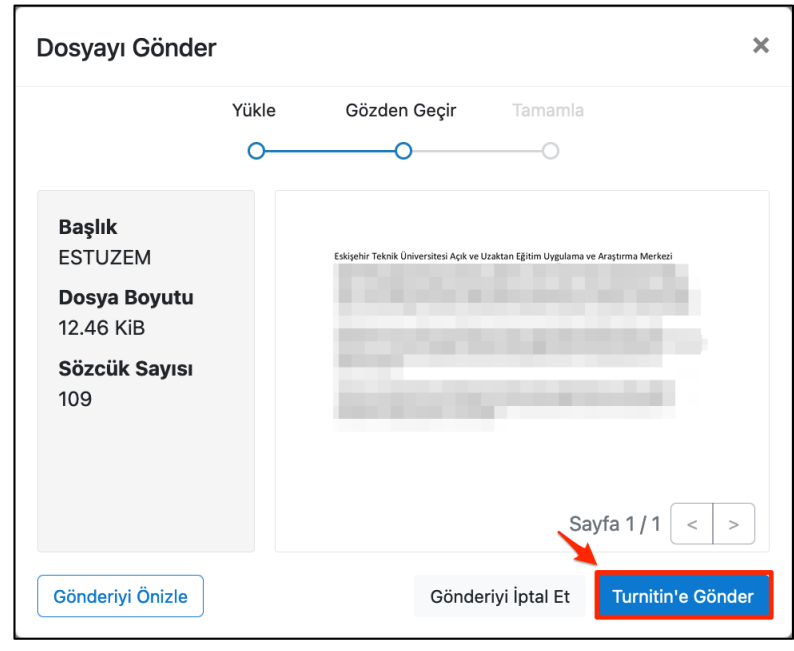

Ø **Metin Girişi** alanında Gönderi Başlığına ödevinizin başlığını, Gönderi Metni alanına ise ödev metnini yazarak **Yükle ve Gözden Geçir** ile sonraki adımları takip ederek ödevinizi gönderebilirsiniz. Bu adımdan sonra ödev sayfasında ödevinizin gönderildiğine dair bir bildirim göreceksiniz.

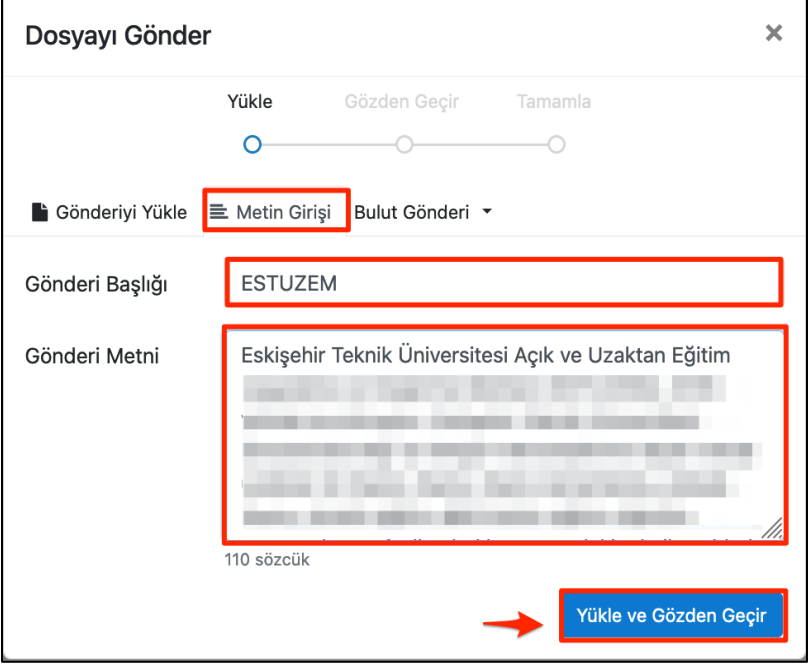

 $\triangleright$  Gözden geçirme alanında yüklemiş olduğunuz ödeve ilişkin bilgileri görebilir ve ödevinizin ön izlemesini yapabilirsiniz. **Turnitin'e Gönder** butonuna tıklayarak ödevinizi göndermeyi tamamlayabilirsiniz. Bu adımdan sonra ödev sayfasında ödevinizin gönderildiğine dair bir bildirim göreceksiniz.

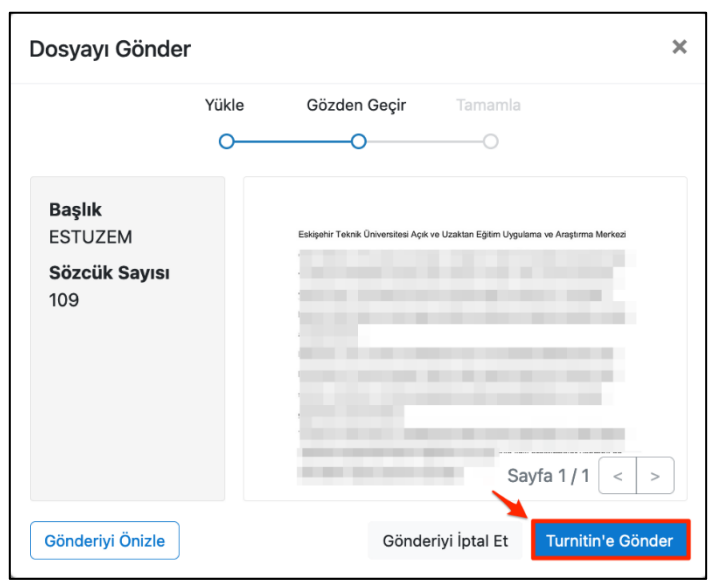

Ø **Bulut Gönderi** alanında ise size sunulan bulut tabanlı seçeneklerden seçim yaparak ve gerekli adımları takip ederek ödev yükleyebilirsiniz. Bu adımdan sonra ödev sayfasında ödevinizin gönderildiğine dair bir bildirim göreceksiniz.

Ø

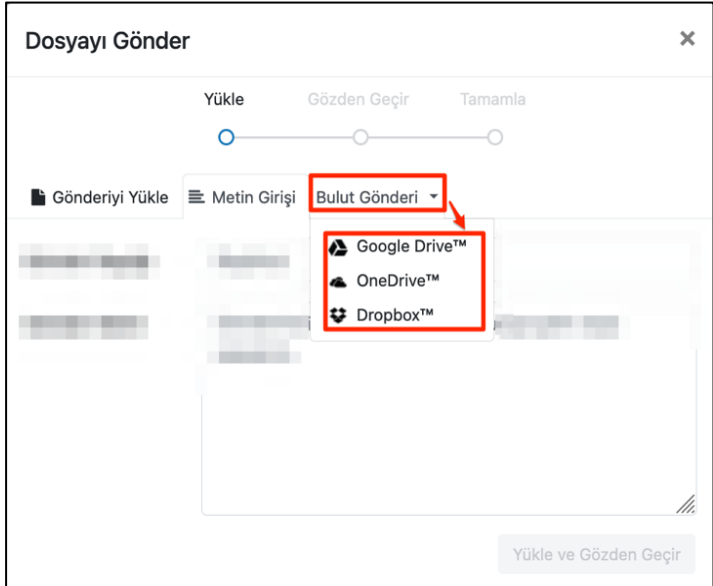

Gönderdiğiniz çalışmalarda **eğitici**nin belirlemiş olduğu seçenekler ve tarihler çerçevesinde ödevinizi gönderebilirsiniz. Ödevinizin bir kez gönderilmesi seçeneği ile görüyorsanız, ödevi bir kez gönderdikten sonra tekrar gönderim yapamayacağınızı unutmayınız! **Ödevinize başlamadan önce açıklamaları dikkatlice okumanız daha sonra sorun yaşamamanız açısından önem arz etmektedir.**

#### **Kısa Sınavlar**

**Kısa sınavlar** sekmesine tıkladıktan sonra gelecek olan alanda kısa sınavları verilen adlarıyla görüntüleyebilirsiniz.

 $\triangleright$  Katılmak istediğiniz sınavı tıklayınız.

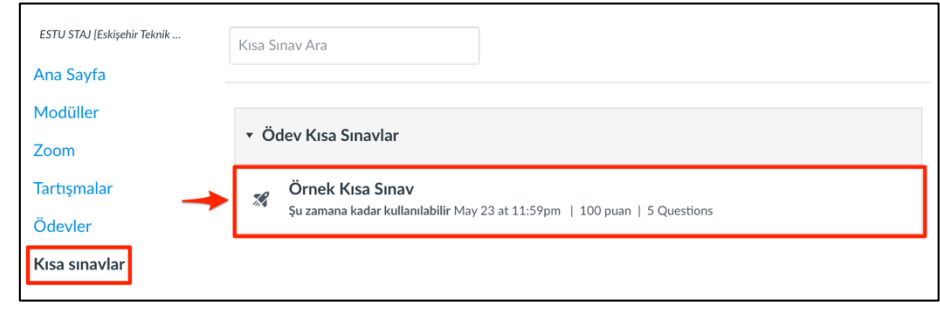

Kısa sınav şekli ve içeriği ile hazırlanma biçimine göre size **seçenekler** sunabilir. Çoktan seçmeli, dosya yüklemeli, kısa cevaplı olabileceği gibi **birden fazla soru tipini** bir arada barındıran sınavlar da olabilir. **Sınavlara başlamadan önce yönergeleri ve uyarıları dikkatlice okumanız önem arz etmektedir.**

- Ø Sınava yönelik **Yönergeler**  altında yer alan açıklamaları dikkatlice okuyunuz. Açıklamalar sonunda aşağıda yer alan **Kısa Sınava Başla**  butonunu tıklayınız.
- $\triangleright$  Sinav şekline göre soruları cevaplayabilirsiniz.

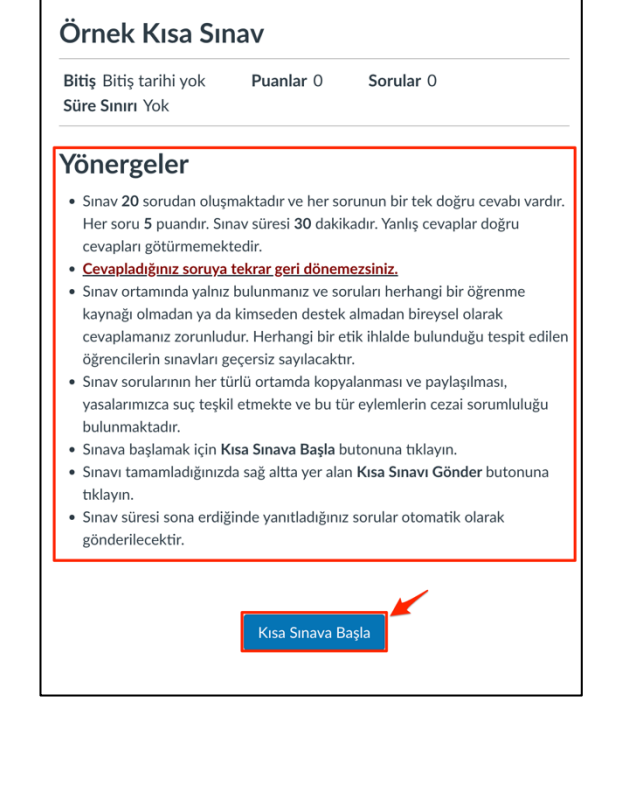

- Ø Sınav **çoktan seçmeli**, **dosya yüklemeli**, **boşluk doldurmalı** vb. sorulardan oluşuyor olabilir. Bu bağlamda gereken adımları takip ederek sınavınızı tamamlayınız.
- $\triangleright$  Coktan seçmeli sorularda doğru olduğunu düşündüğünüz seçeneği seçiniz. **Sonraki** butonu ile diğer soruya geçebilirsiniz.
- Ø **Doğru/ Yanlış**sorularında soruya uygun olduğunu düşündüğünüz seçeneği seçerek devam ediniz. **Sonraki** butonu ile diğer soruya geçebilirsiniz.

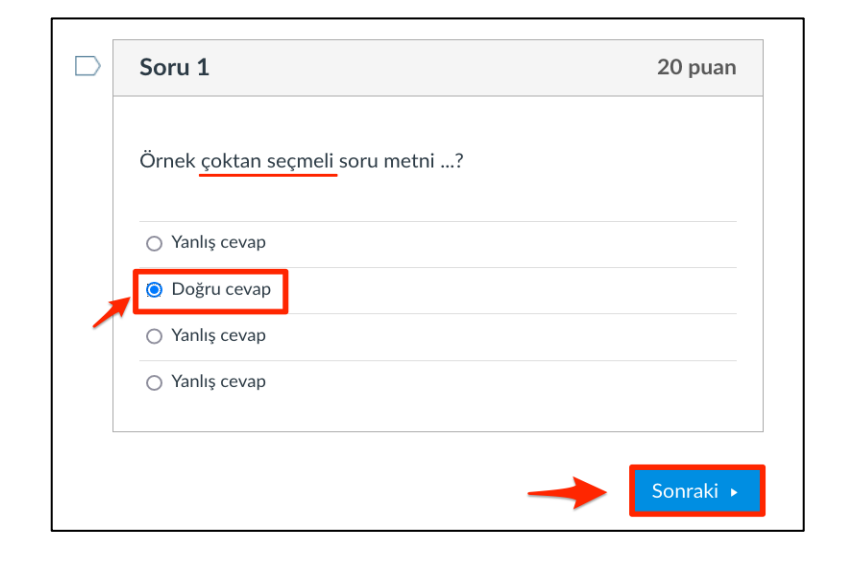

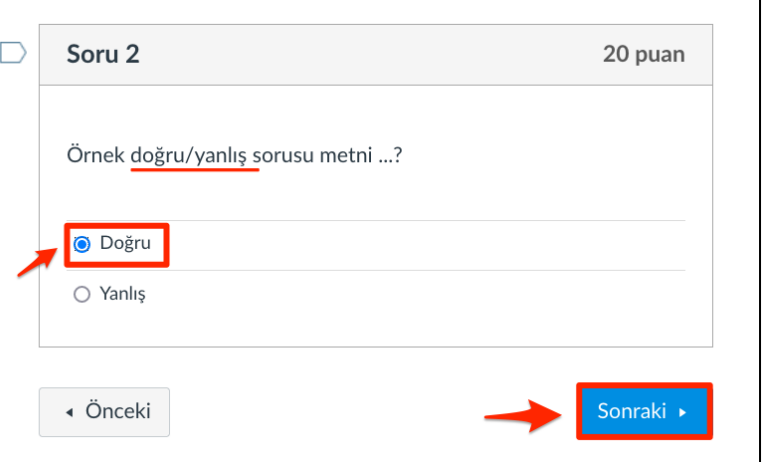

Ø **Boşluk doldurma** sorularında ilgili boşluğu tamamlayacağını düşündüğünüz ifadeyi alana yazınız. **Sonraki** butonu ile diğer soruya geçebilirsiniz.

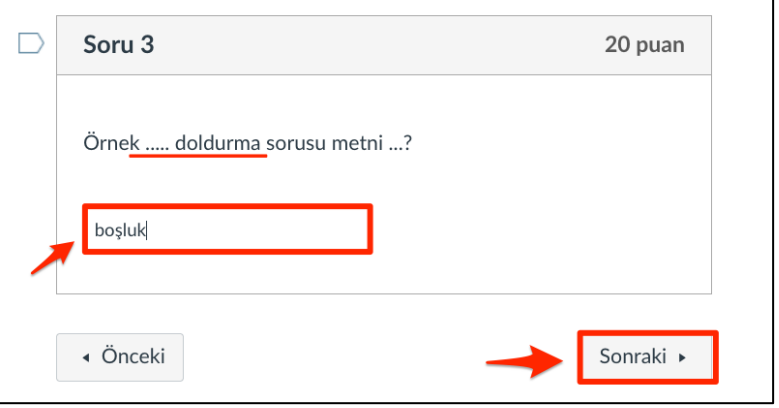

Ø **Açık uçlu** sorularda soruya ilişkin düşüncelerinizi ilgili metin alanına yazınız. Cevabınızı tamamladıktan sonra **Sonraki**  butonu ile diğer soruya geçebilirsiniz.

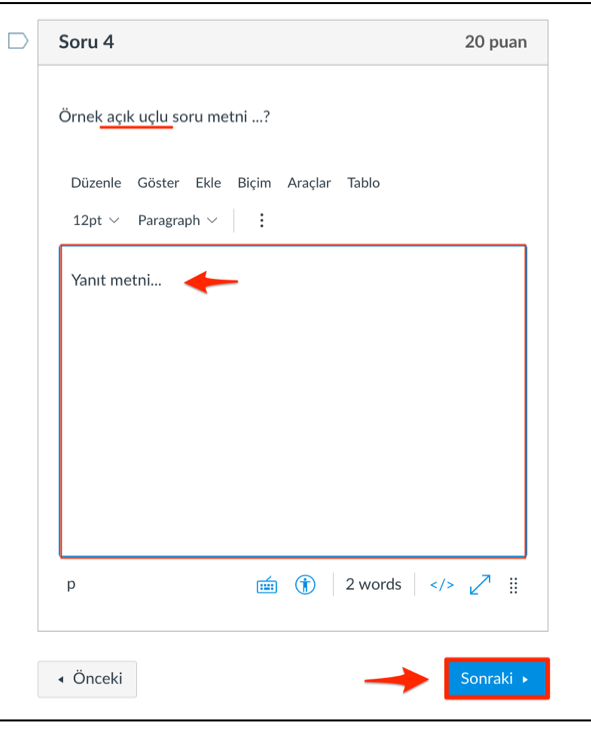

- Ø **Dosya yüklemeli** soruda ilgili soruya ilişkin cevabınızı (belirtilen veya istenen formatta) hazırladıktan sonra **Bir Dosya Seçin** butonu ile hazırlamış olduğunuz dosyayı (en fazla 40 MB) seçiniz.
- Ø **Yükleme** alanında yüklediğiniz dosyayı göreceksiniz.

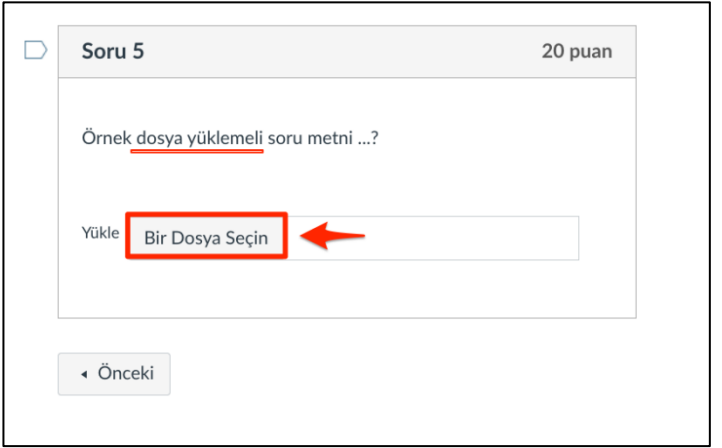

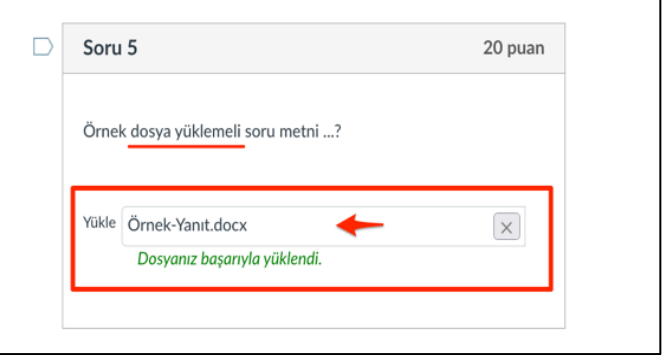

 $\triangleright$  Sinavinizi tamamladıktan sonra **Kısa Sınavı Gönder**  butonu ile sınavınızı tamamlayınız. **Kısa Sınavı Gönder** butona tıklandıktan sonra sınavla ilgili herhangi bir işlem gerçekleştirilemez.

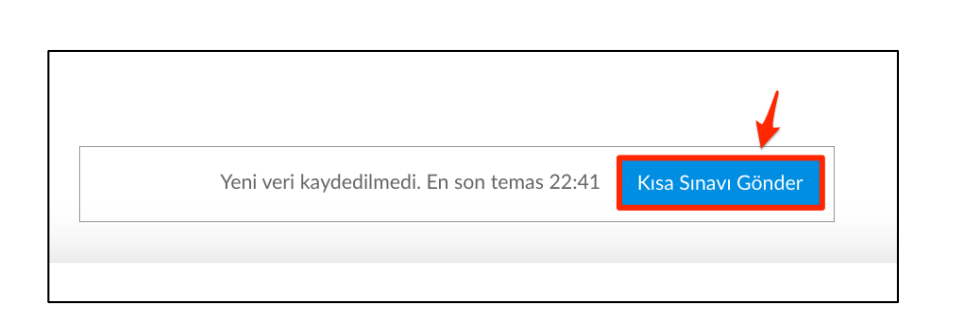

Sınavlar içerisinde size birden fazla sınava giriş hakkı verilmişse size verilen sayı kadar sınava katılabilirsiniz. **Ancak her sınavdan önce açıklamaları dikkatlice okumanız sizler açısından önem arz etmektedir. Yönerge ve açıklamaları okumadan sınava başlamanız önerilmez!**